Bayerisches Landesamt für Umwelt

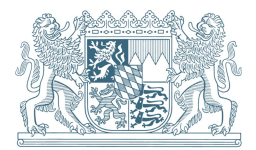

Erläuterungen zum PDF-Formular: Jahresbericht Industrie, Anhang 26 der AbwV

#### Impressum

Erläuterungen für das PDF-Formular: Jahresbericht Industrie, Anhang 26 der AbwV

#### Herausgeber:

Bayerisches Landesamt für Umwelt (LfU) Bürgermeister-Ulrich-Straße 160 86179 Augsburg Tel.: 0821 9071-0 E-Mail: poststelle@lfu.bayern.de Internet: www.lfu.bayern.de/

Bearbeitung: LfU, Referat 65

Bildnachweis: LfU, Referat 65

Stand: Februar 2023

Diese Publikation wurde mit großer Sorgfalt zusammengestellt. Eine Gewähr für die Richtigkeit und Vollständigkeit kann dennoch nicht übernommen werden.

# Inhaltsverzeichnis

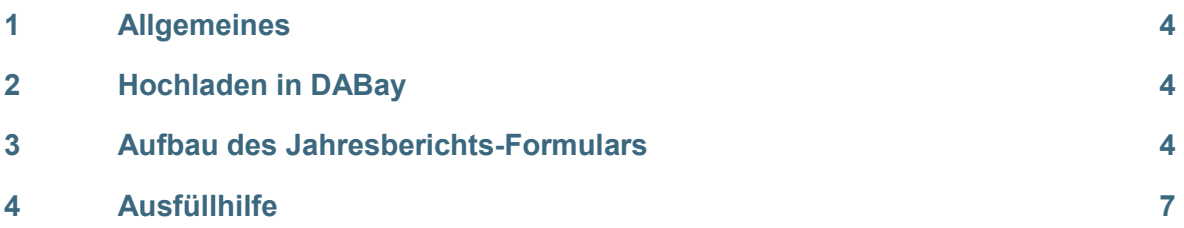

## 1 Allgemeines

### Warum muss ein Jahresbericht abgegeben werden?

- Für jede Abwasseranlage (Abwasserbehandlungsanlage, Entlastungsanlage, Kanalnetz) führt der Betreiber eine eigene Überwachung durch, die sogenannte Eigenüberwachung. Die Vorgaben zur Durchführung der Eigenüberwachung, wie z. B. Häufigkeit, Messungen etc., sind seitens des Gesetzgebers in der Eigenüberwachungsverordnung (EÜV) und dem wasserrechtlichen Bescheid vorgegeben. Die Ergebnisse jeder Überwachung werden in einem Betriebstagebuch durch den Betreiber dokumentiert. Aus den Daten des Betriebstagebuches wird durch den Betreiber in der Regel einmal jährlich ein Bericht – der Jahresbericht – erstellt und dem zuständigen Wasserwirtschaftsamt (WWA) vorgelegt.

### Wann ist der Abgabetermin für den Jahresbericht?

Der Jahresbericht muss bis 01. März des Folgejahres beim Wasserwirtschaftsamt eingereicht werden.

### Wie ist der Jahresbericht abzugeben?

- Der Jahresbericht wird online in DABay erstellt. Alternativ kann für bestimmte Anhänge (s. u.) auch ein PDF-Formular benutzt werden, welches auf der DABay-Hauptseite (https://dabay.bayern.de/dabay-portal-startseite/) runtergeladen werden kann. In diesem Fall bitten wir Sie, das ausgefüllte PDF-Formular in DABay als Dokument im Jahresbericht der entsprechenden Abwasseranlage hochzuladen (siehe Kapitel 2).

### Für welche industriellen/gewerblichen Kläranlagen gilt das Jahresberichts-Formular, Anhang 26 Abwasserverordnung (AbwV)?

- Es gilt für Anlagen zur Behandlung von Abwasser aus der Gewinnung und der Aufbereitung von Naturstein, Quarz, Sand und Kies sowie Herstellung von Bleicherde, Kalk und Dolomit, Herstellung von Kalkstein (Anhang 26 AbwV).
- Es gilt nicht für Anlagen zur Behandlung von Abwasser aus der Beton- und Zementherstellung, die auch unter den Anhang 26 fallen. Für entsprechende Anlagen ist der Jahresbericht online in DABay zu erstellen.

## 2 Hochladen in DABay

Im Folgenden erhalten Sie eine Anleitung, wie der PDF-Jahresbericht und weitere Dokumente in DABay hochgeladen werden. Eine detailliertere Beschreibung finden Sie im DA-Bay-Portal in der Online-Hilfe unter Downloads in der Anleitung: Handbuch zum EÜV Jahresbericht Abwasserbehandlungsanlage.

Voraussetzung für das Hochladen des PDF-Jahresberichts ist, dass Betrieb/Abwasserbehandlungsanlage/Messstelle in DABay angelegt und Sie als Benutzer in DABay registriert sind.

- 1. In DABay einloggen (Zugangskennung und Passwort).
- 2. Betriebsakte öffnen.
- 3. In der Betriebsakte im Ordner Jahresbericht für die entsprechende Anlage im entsprechenden Kalenderjahr einen neuen Jahresbericht anlegen (Schaltfläche: Jahresbericht anlegen betätigen).
- 4. Ein Dialogassistent zur Erstellung des Jahresberichts öffnet sich:

Schritt 1 Anlage: aus der Betriebsakte übernommene Angaben nehmen Sie zur Kenntnis und klicken auf Weiter.

Schritt 2 Berichtszeitraum: der Berichtszeitraum ist mit dem unter 3. festgelegten Berichtsjahr bereits vorbelegt. Hier braucht es nur eine Änderung, wenn der Jahresbericht nicht über das ganze Kalenderjahr läuft. Unter Berichtsbasis übernehmen Sie den Eintrag gemäß Bescheidsdaten. Die für den Jahresbericht zutreffende Messstelle/Bezeichnung ist vorbelegt. Wenn diese korrekt ausgewählt ist, klicken Sie auf Weiter.

Schritt 3 Zusammenfassung: Angaben zum Berichtszeitraum und zur Messstelle kontrollieren und auf Anlegen klicken. Mit Zurück können Sie zu den vorherigen Schritten zurückkehren.

5. Der online-Jahresbericht ist jetzt angelegt. Da nur das ausgefüllte PDF-Formular hochgeladen werden soll, rufen Sie gleich den Ordner Dokumente auf. Dort lassen sich das PDF-Formular und zusätzliche Protokolle, Untersuchungsberichte usw. hochladen.

Klicken Sie auf die Schaltfläche Bearbeiten und dann auf Neu.

Wählen Sie die hochzuladenden Dateien über das Lupensymbol beim Feld Datei aus.

Zur Beschreibung der hochgeladenen Dateien muss für jede Datei die Bezeichnung, Kategorie (ist vorbelegt), Verfasser und Bezugsdatum hinterlegt werden. Außerdem muss in einem Bemerkungsfeld die Datei weiter beschrieben werden. Alle mit \* gekennzeichnet Felder sind Pflichtfelder und müssen ausgefüllt werden.

6. Ist das Jahresberichts-PDF-Formular sowie alle zusätzlichen Dokumente hochgeladen, wird der Jahresbericht abgeschlossen. Gehen Sie dafür in den Ordner Freigabe/Prüfung und klicken Sie auf die Schaltfläche Jahresbericht abschließen. Bestätigen Sie die Sicherheitsabfrage mit Ja. Die daraufhin angezeigten Ergebnisse der Plausibilitätsprüfung sind für Sie nicht relevant. Klicken Sie in das Kästchen vor Ich habe die Ergebnisse der Plausibilitätsprüfung gelesen… und dann auf die Schaltfläche Bestätigen.

## 3 Aufbau des Jahresberichts-Formulars

In Abb. 1 ist der Aufbau des PDF-Jahresberichts-Formulars dargestellt. Zur Erklärung der einzelnen Abschnitte siehe die Tabelle mit der entsprechenden Nummer.

Das Jahresberichtsformular besteht aus den Angaben zum Betrieb und zur Messstelle (1), Angaben zu den durchgeführten Analysen (2), der Tabelle für die Abwasservolumenströme (3), der Tabelle für die Analyseparameter (4), Angaben zur Durchflussmesseinrichtung und zur Dichtheitsüberwachung (5), Bemerkungsfelder für Störungen, Maßnahmen und weitere Kommentare (6) sowie den Schlussangaben mit Name, Datum und Unterschrift (7).

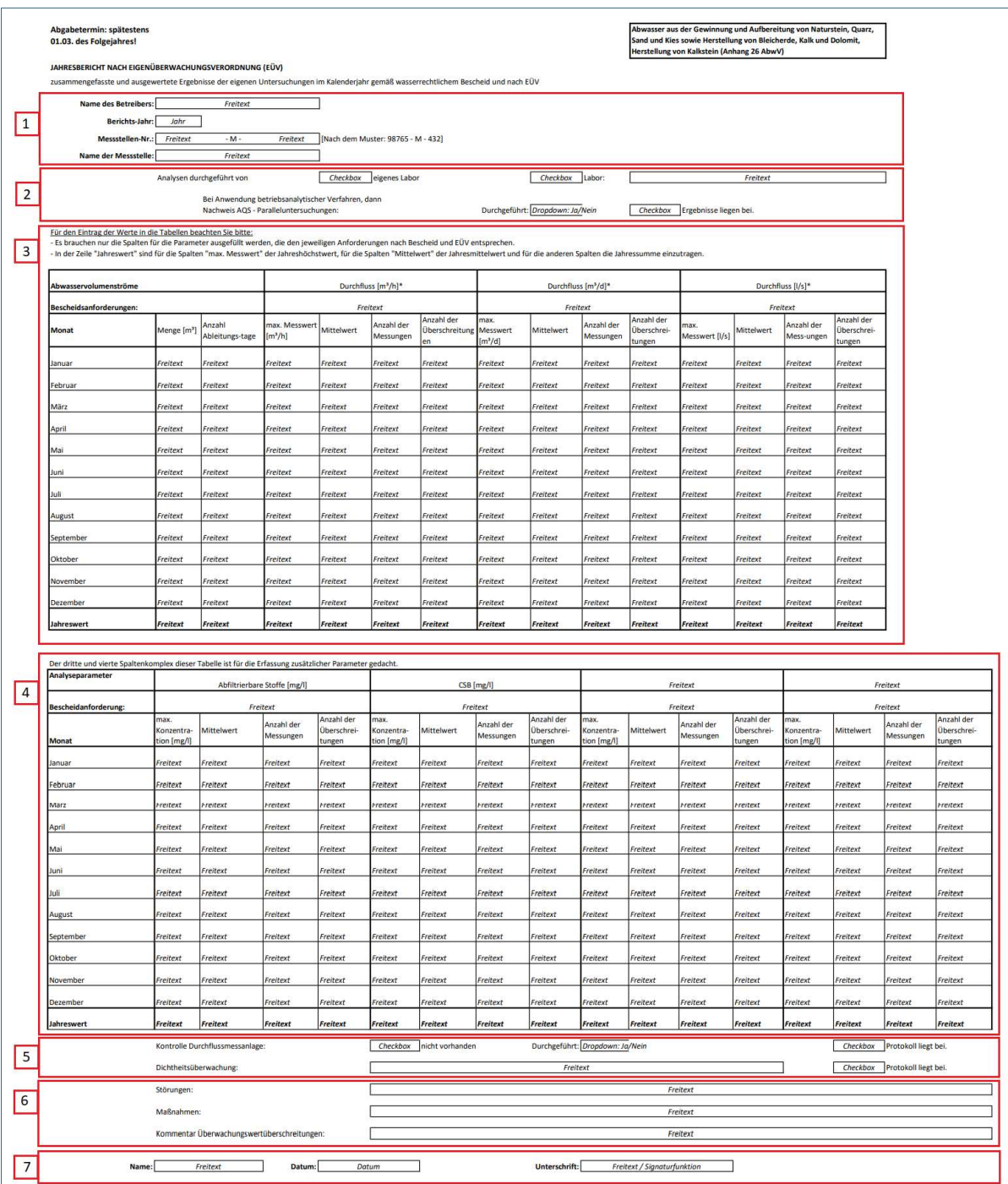

Abb. 1: Aufbau des Jahresberichtsformular für den Anhang 26 AbwV

# 4 Ausfüllhilfe

Tab. 1: Angaben zum Betrieb und zur Messstelle im Jahresbericht Industrie, Anhang 26 nach AbwV.

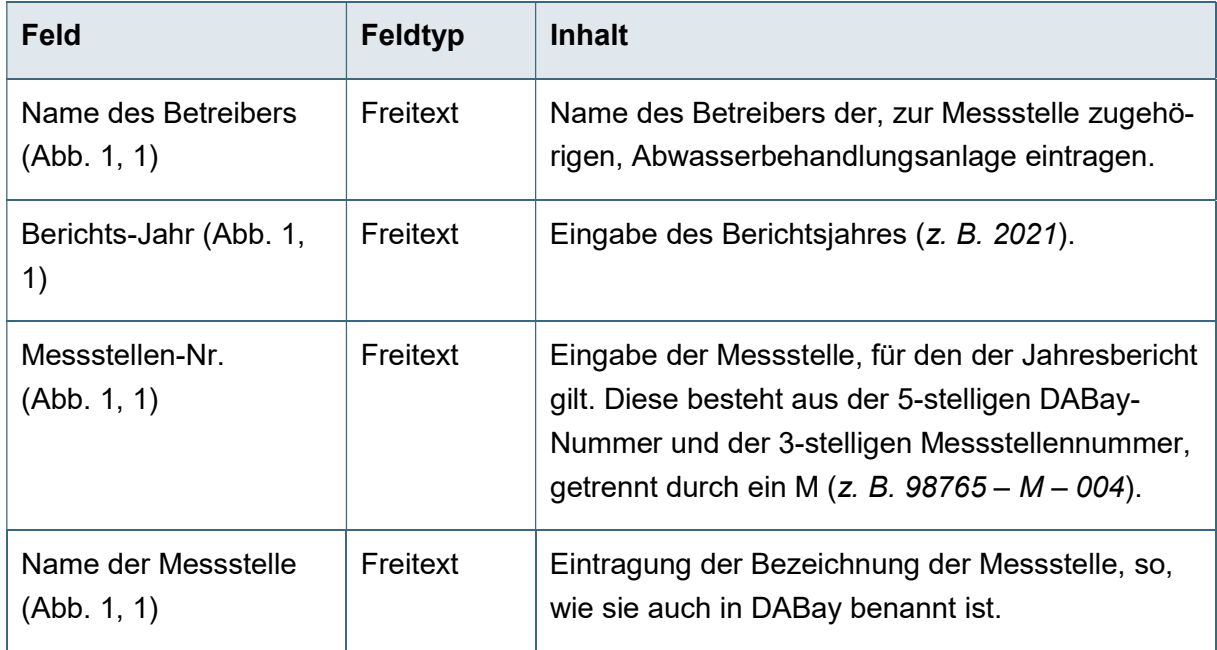

### Tab. 2: Angaben zu den durchgeführten Analysen im Jahresbericht Industrie, Anhang 26 nach AbwV.

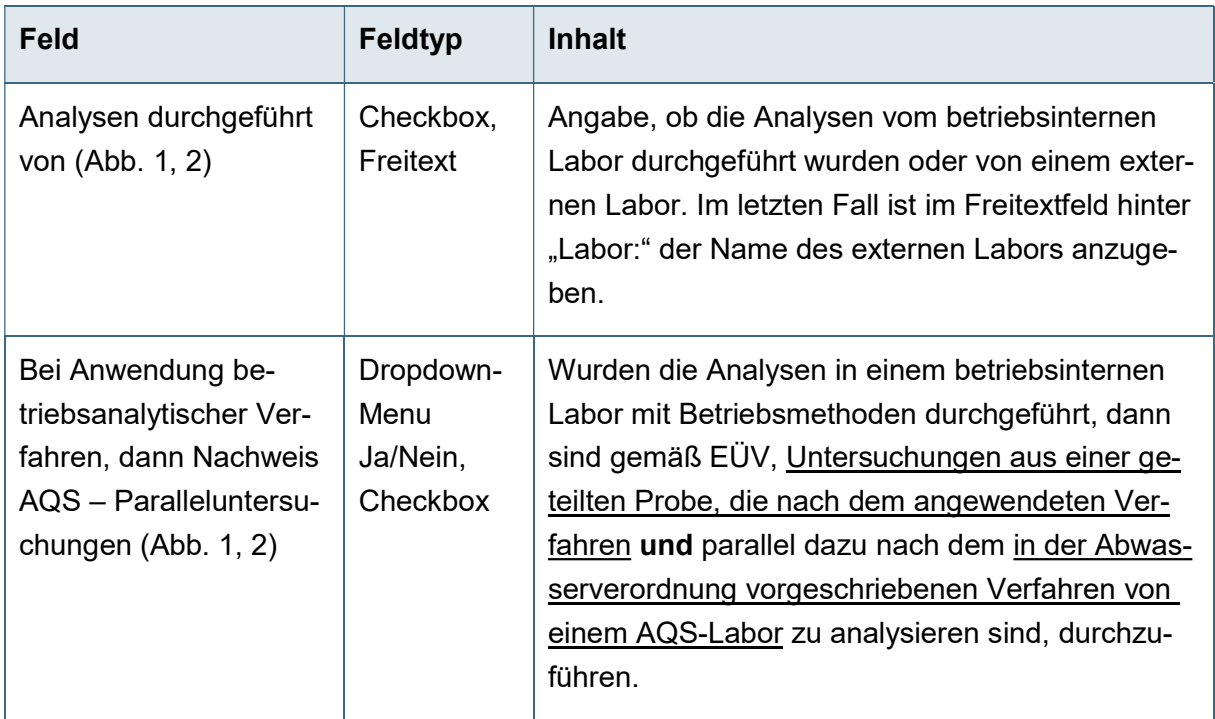

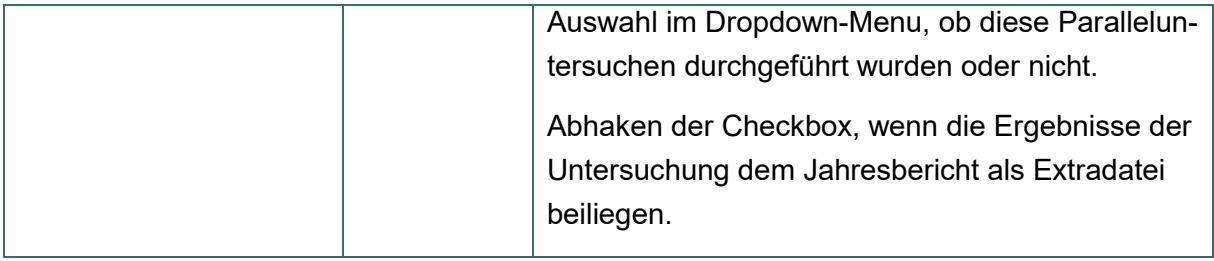

### Tab. 3: Eingaben in die Tabelle für die Abwasservolumenströme im Jahresbericht Industrie, Anhang 26 nach AbwV.

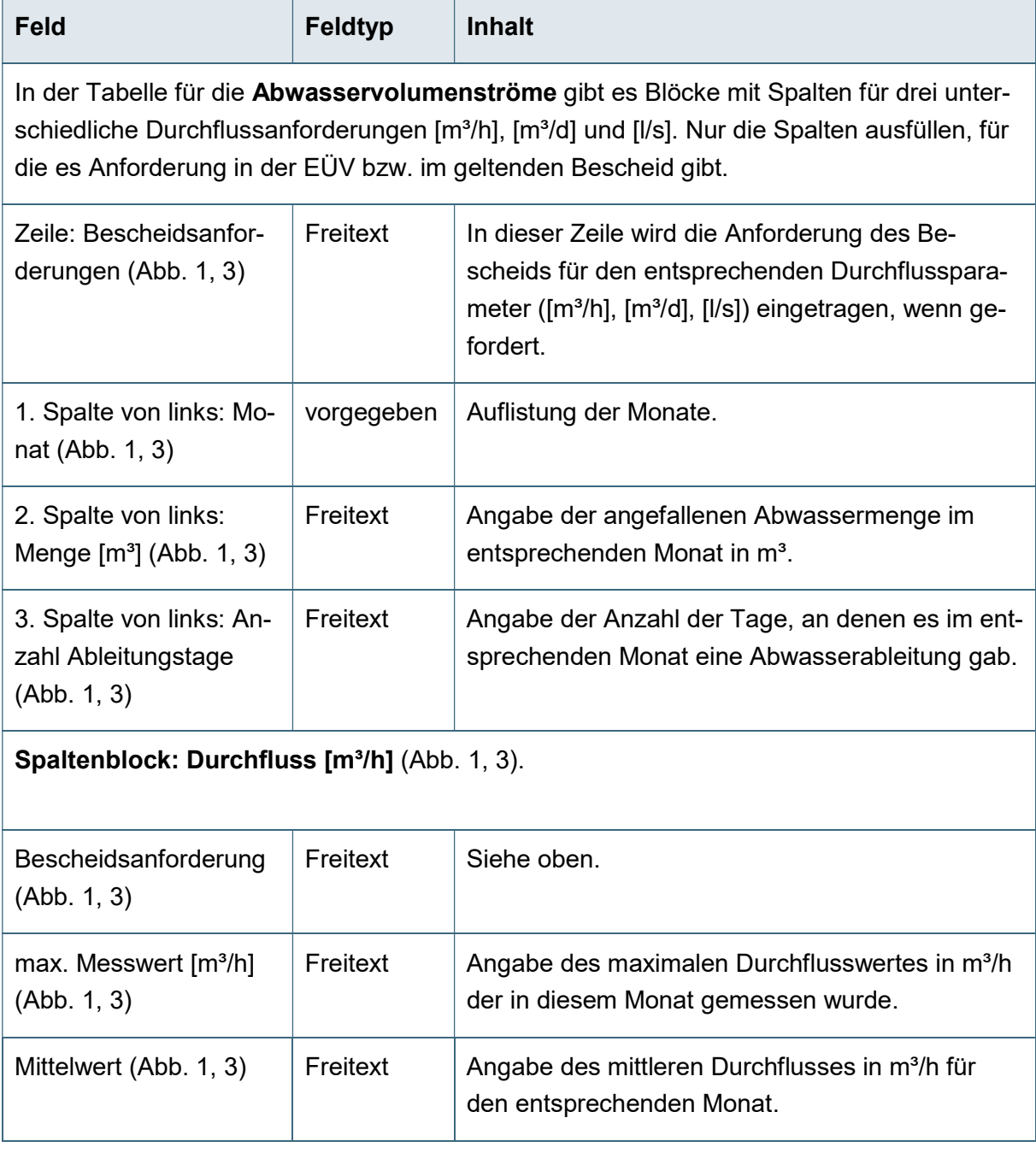

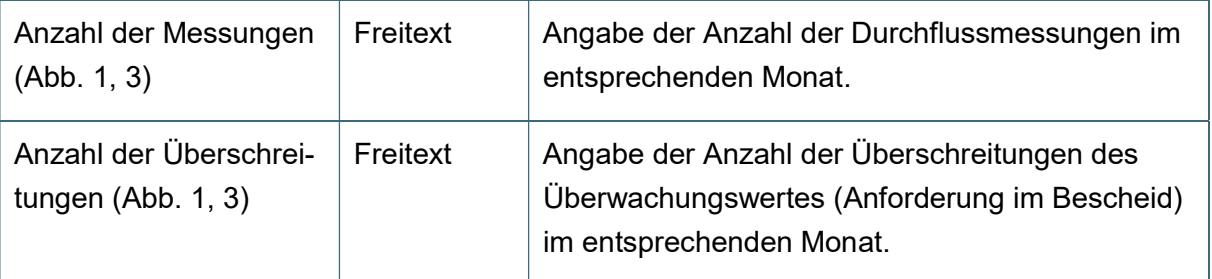

### Spaltenblock: Durchfluss [m<sup>3</sup>/d] (Abb. 1, 3).

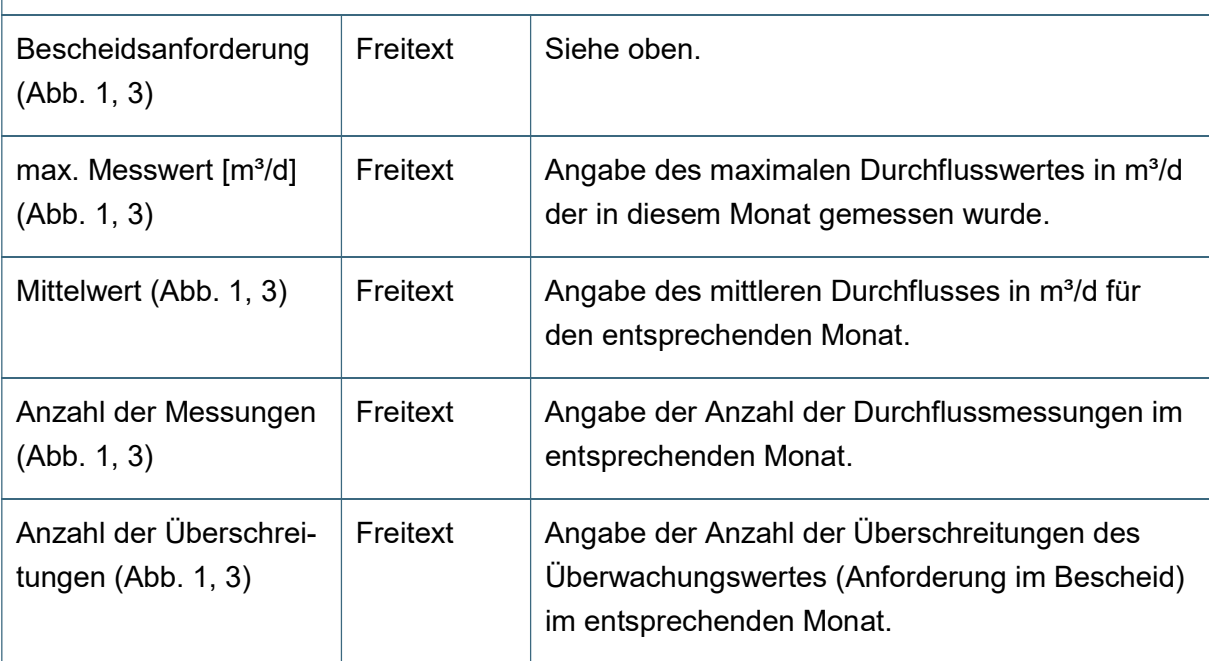

### Spaltenblock: Durchfluss [I/s] (Abb. 1, 3).

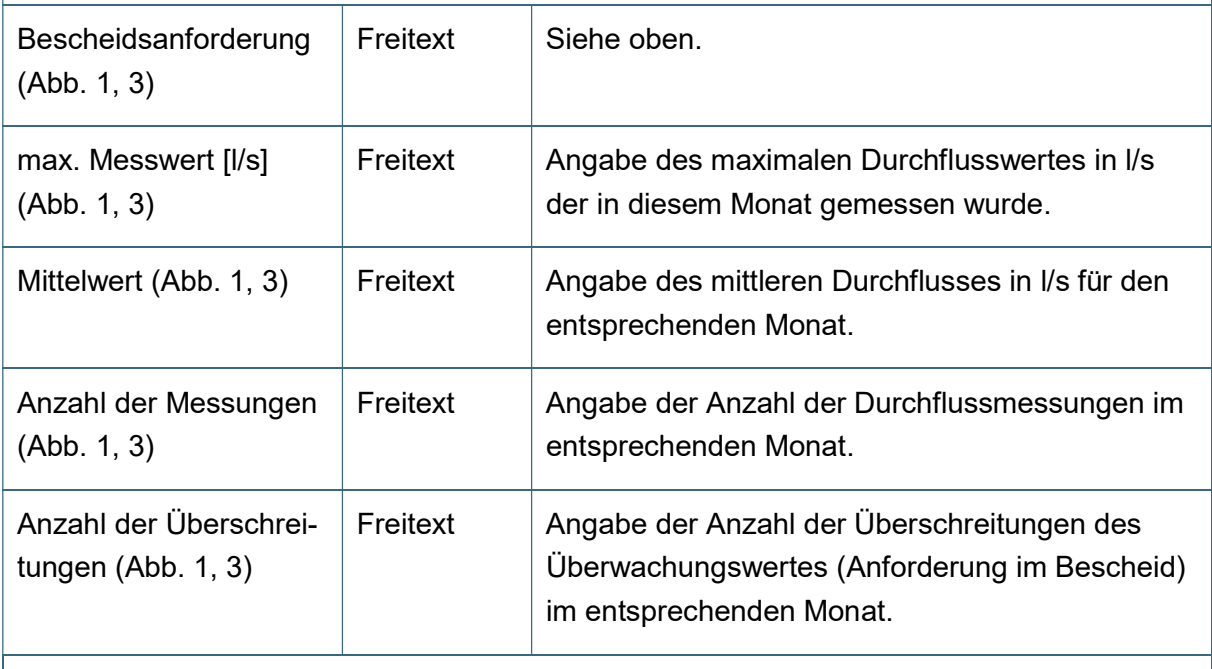

Jahressummenwerte, -mittelwerte, -höchstwerte (Abb. 1, 3).

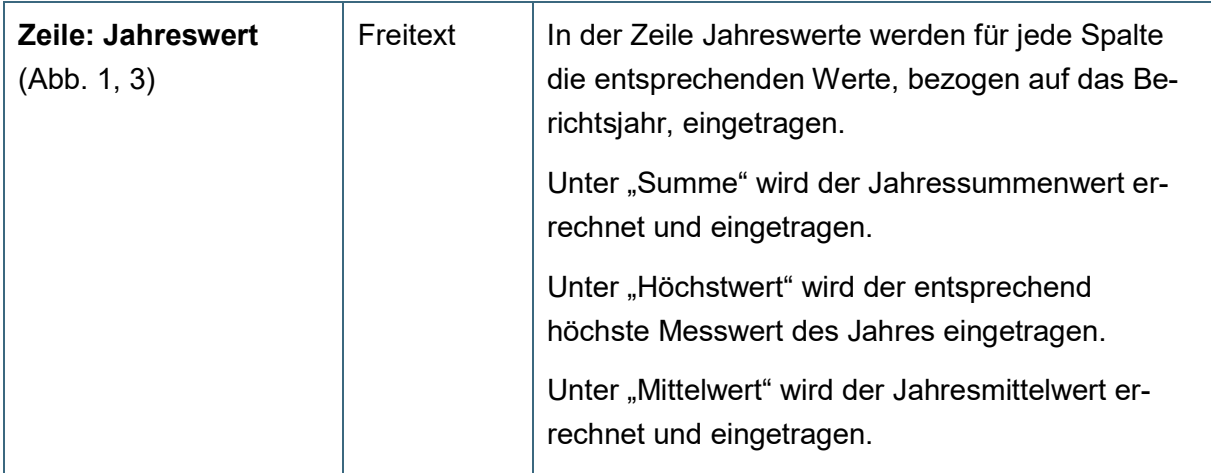

### Tab. 4: Eingaben in die Tabelle für die Analyseparameter im Jahresbericht Industrie, Anhang 26 nach AbwV.

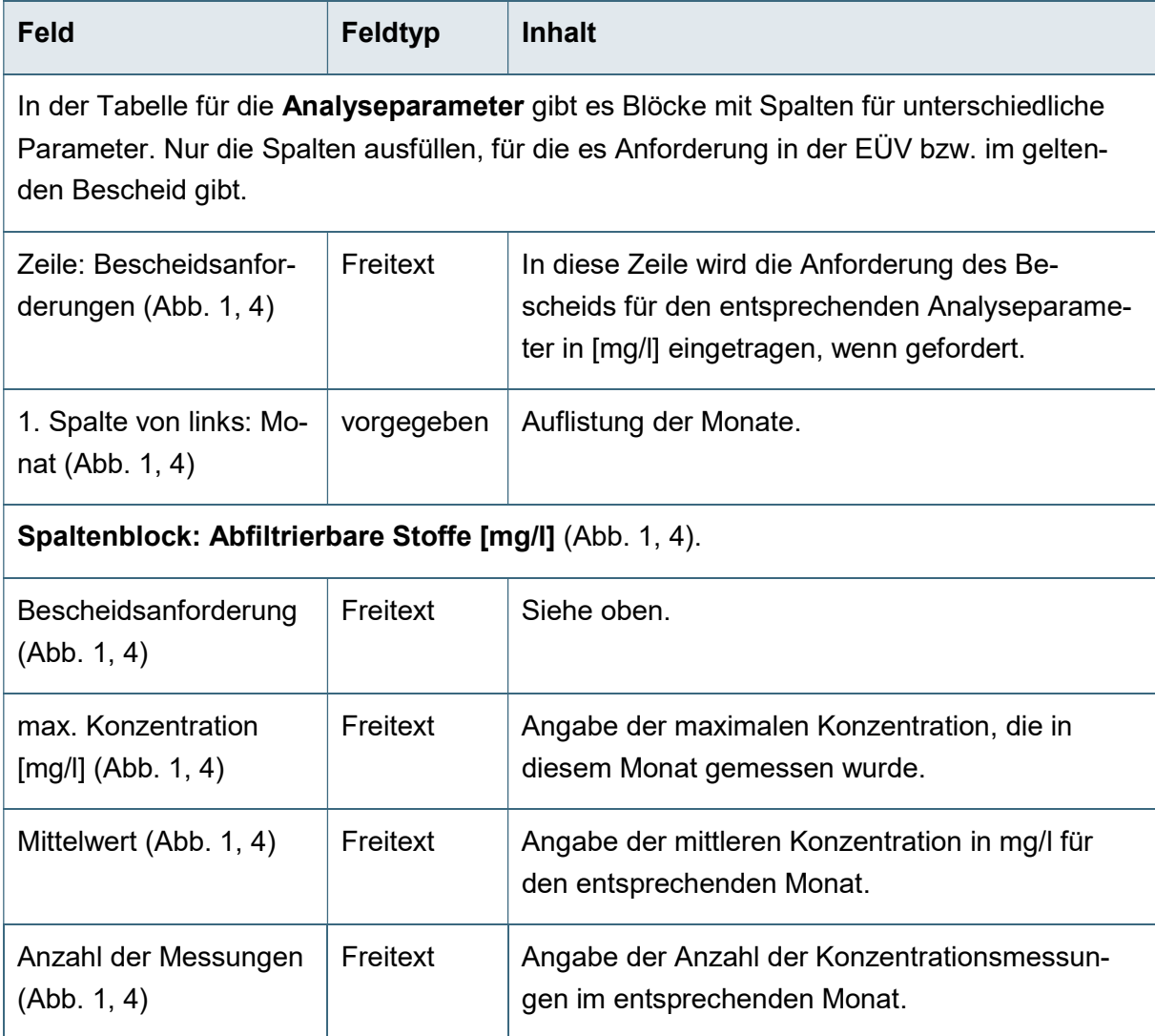

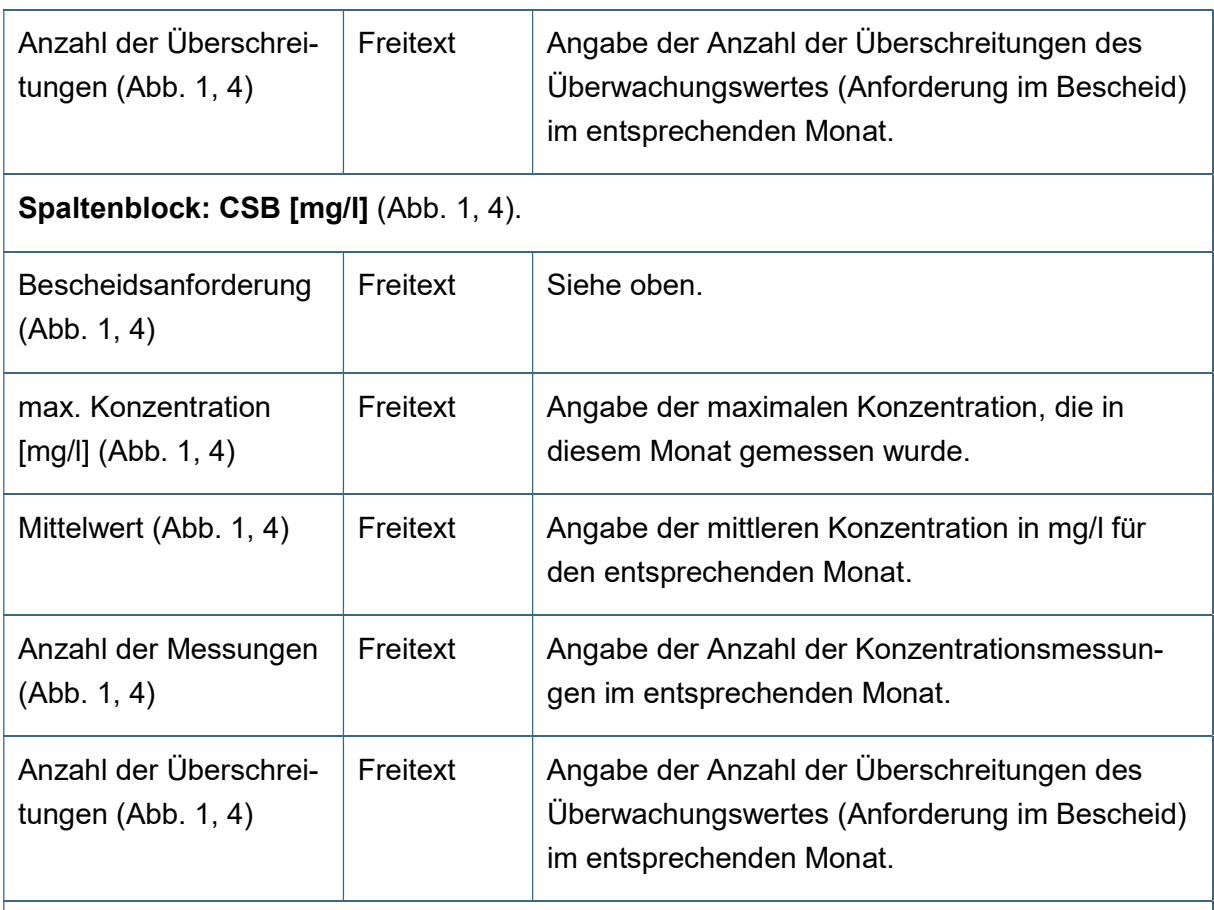

Spaltenblock für die Erfassung zusätzlicher Parameter (Abb. 1, 4).

In dieser Tabelle ist Platz, um zwei weitere Parameter zu erfassen. Für den Fall, dass noch mehr als zwei weitere Parameter im Jahresbericht erfasst werden müssen, gibt es ein gesondertes Zusatztabellenblatt, welches als PDF-Formular von der DABay-Hauptseite (https://dabay.bayern.de/dabay-portal-startseite/) runtergeladen werden kann.

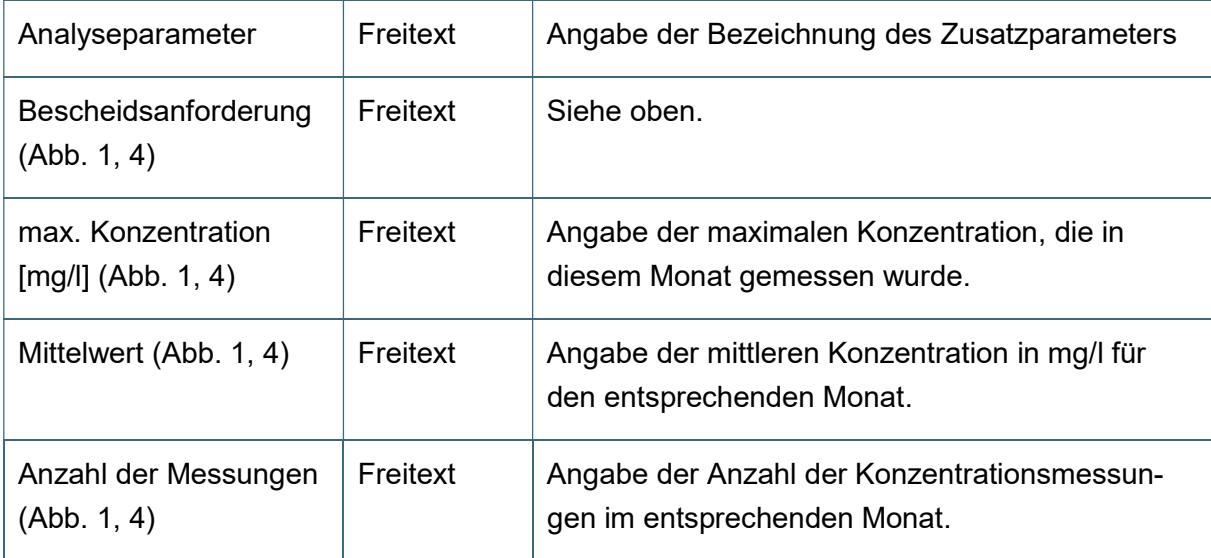

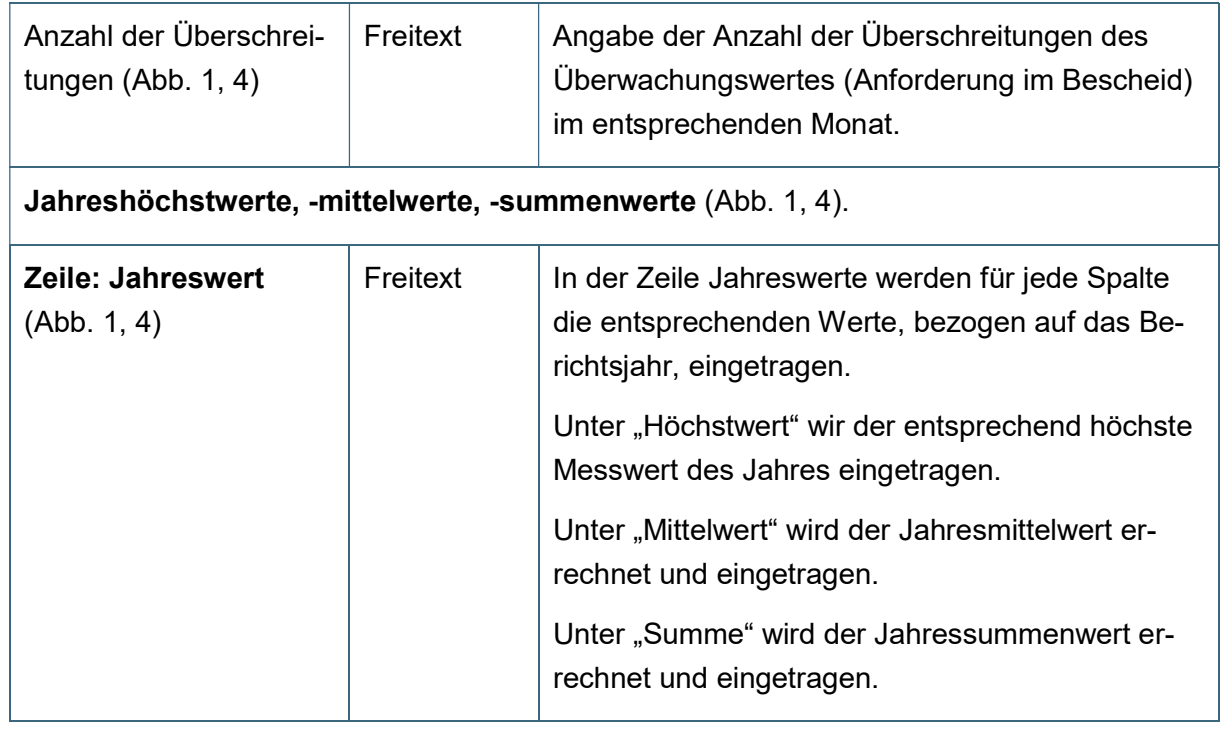

### Tab. 5: Angaben zur Durchflussmesseinrichtung und zur Dichtheitsüberwachung im Jahresbericht Industrie, Anhang 26 nach AbwV.

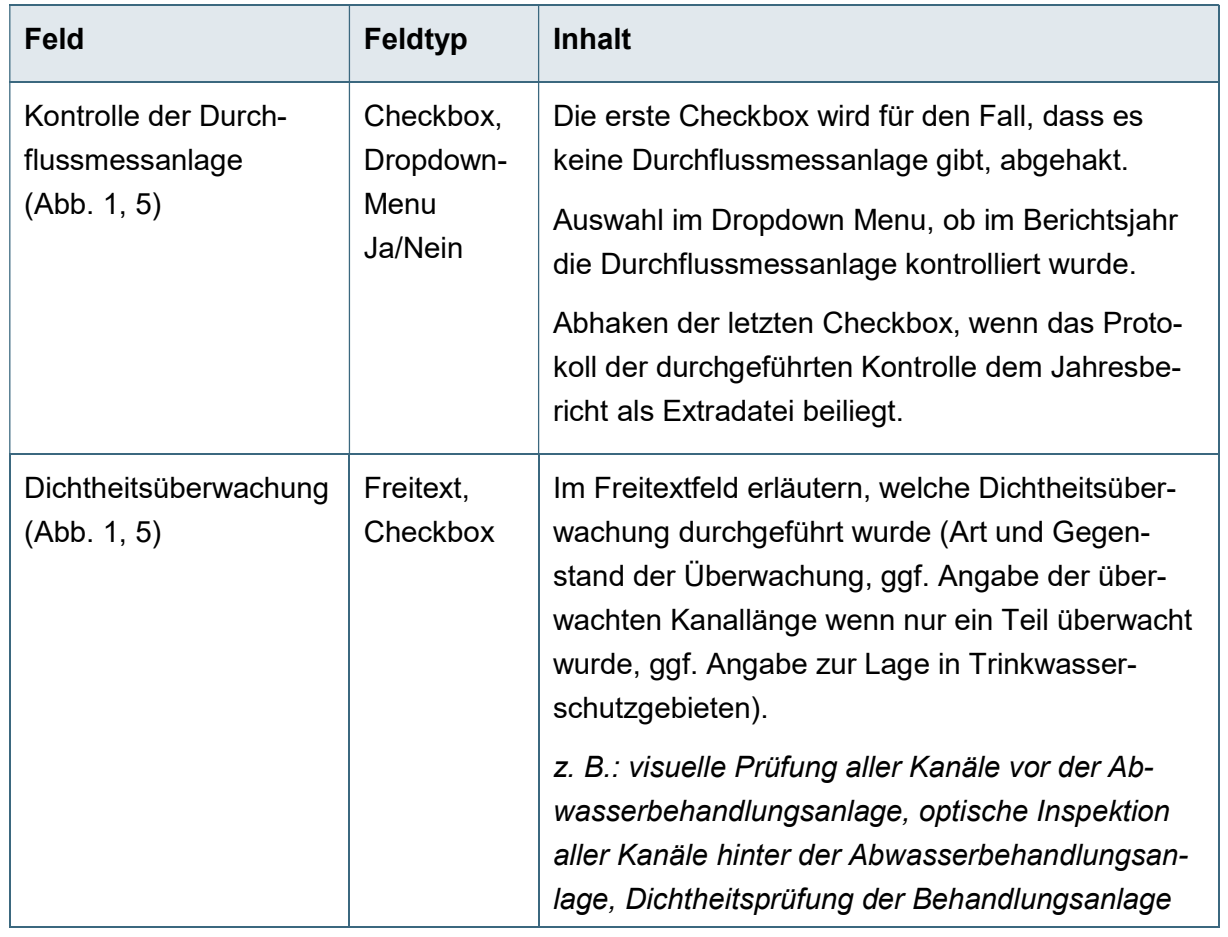

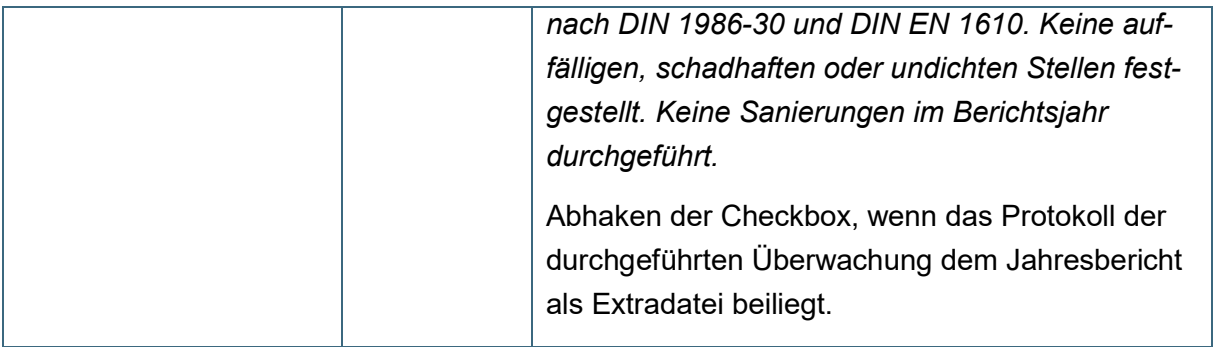

#### Tab. 6: Bemerkungsfelder für Störungen, Maßnahmen und weitere Kommentare im Jahresbericht Industrie, Anhang 26 nach AbwV.

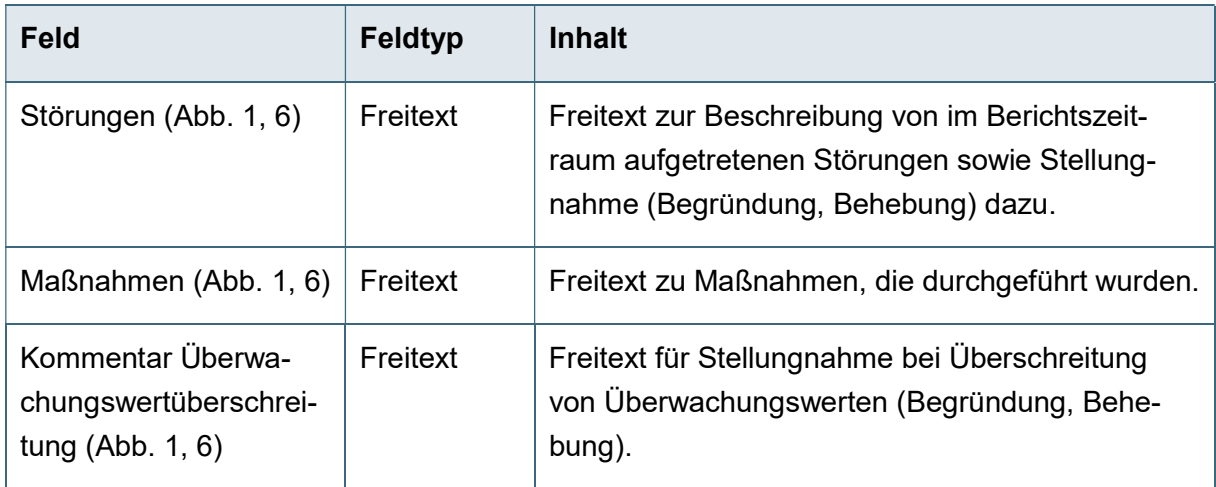

### Tab. 7: Schlussangaben mit Name, Datum und Unterschrift im Jahresbericht Industrie, Anhang 26 nach AbwV.

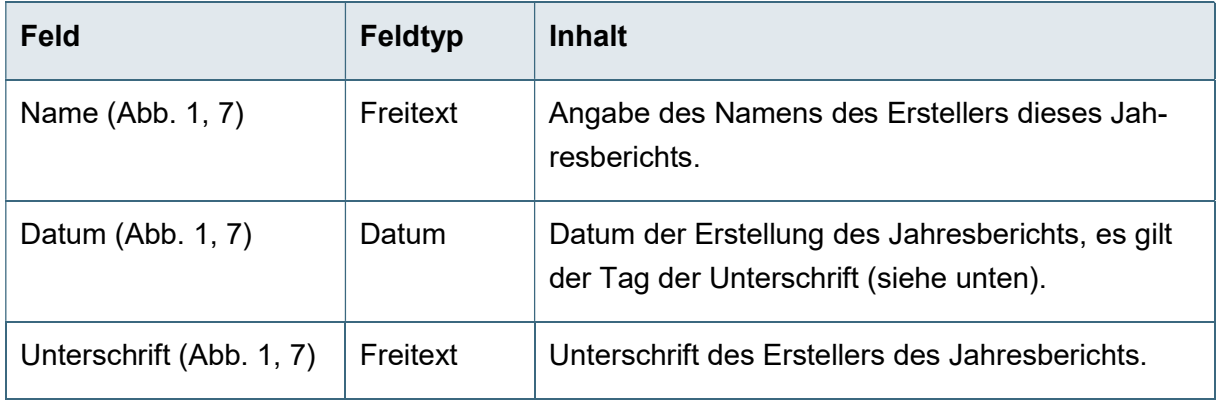